# **FACE AVANT ET TOUCHE**

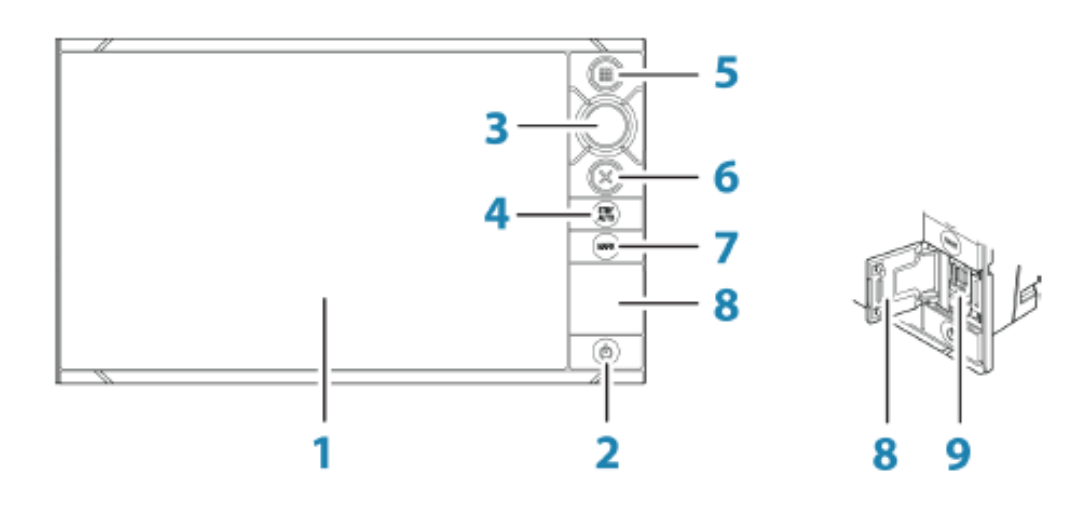

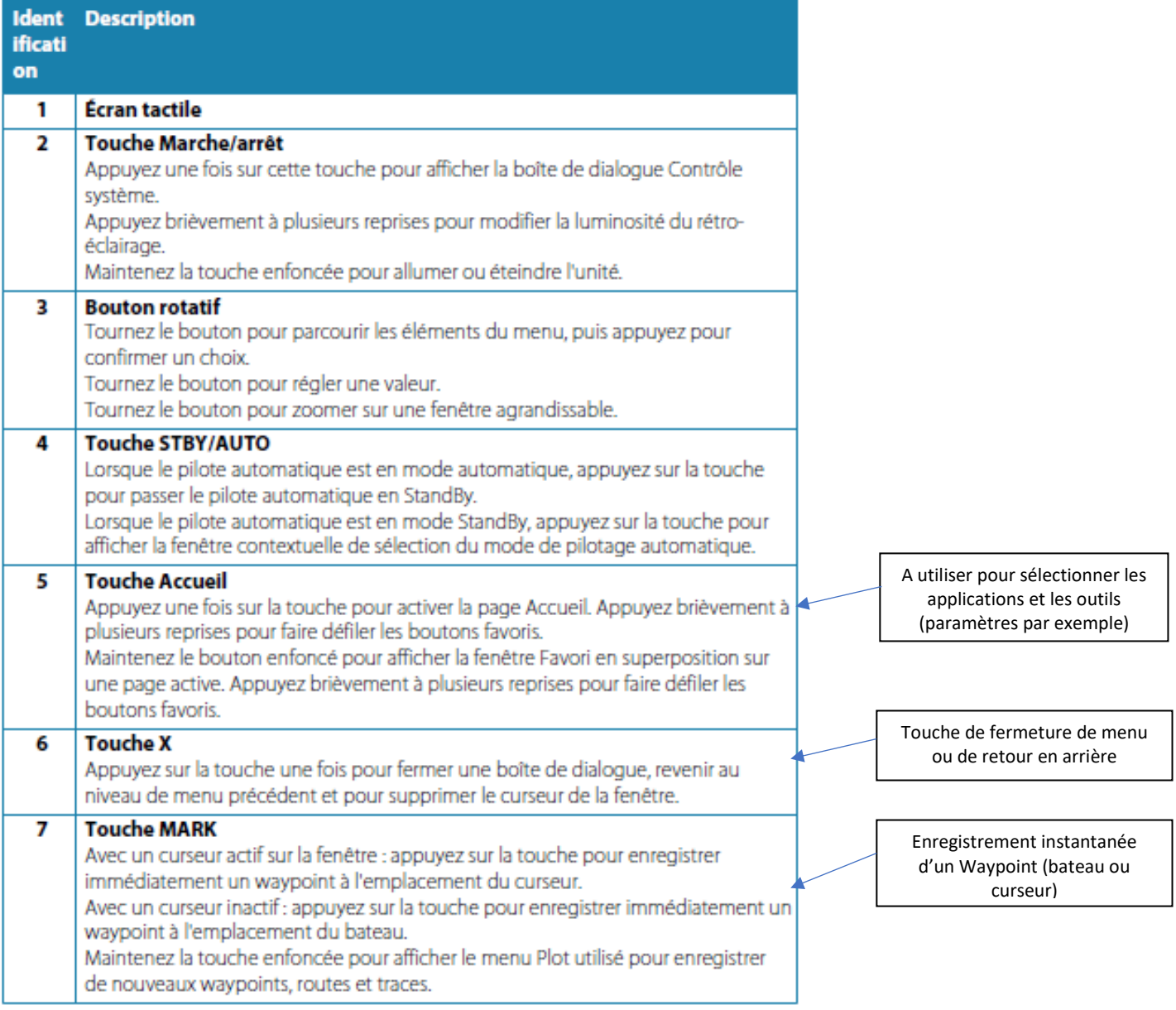

1

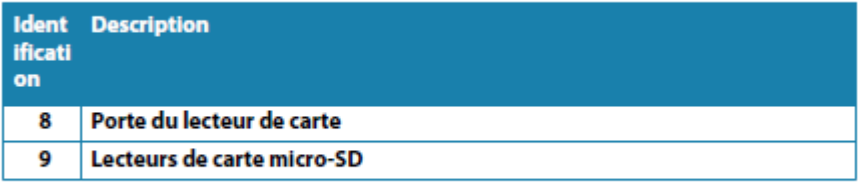

> Remarque: La touche MARK n'est pas disponible sur les unités 7".

## **ECRAN D'ACCUEIL ET APPLICATIONS / OUTILS**

# La page Accueil

La page Accueil est accessible à partir de n'importe quel emplacement en appuyant brièvement sur le bouton Accueil.

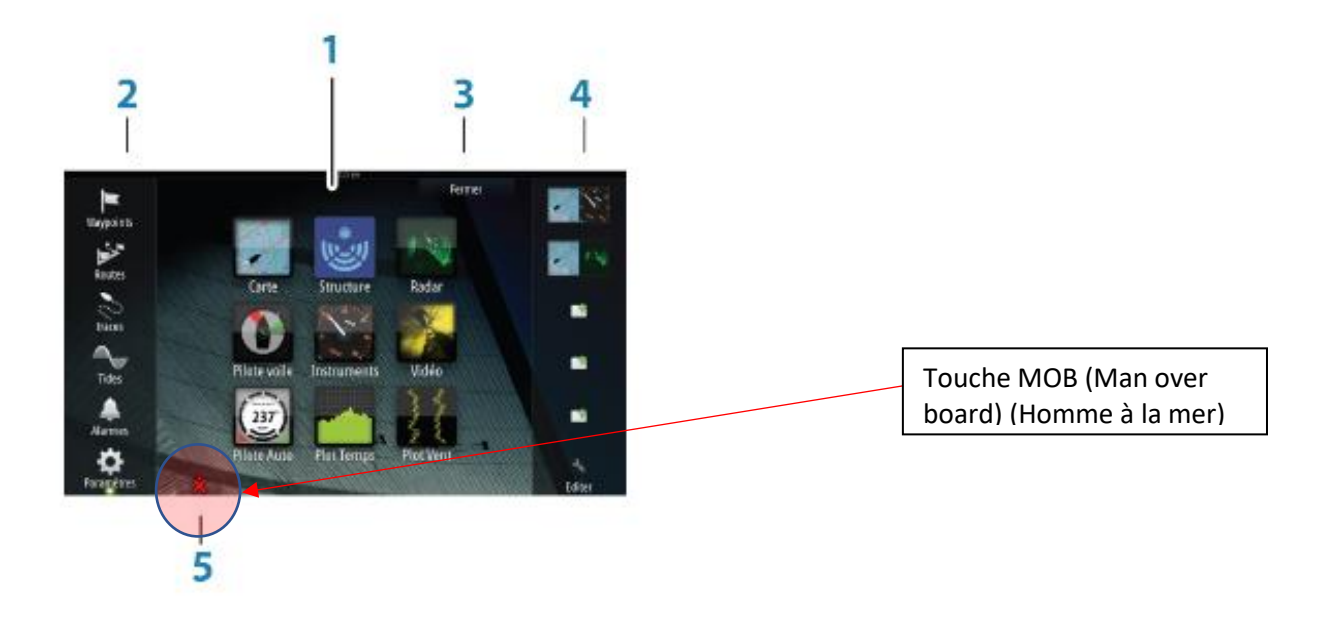

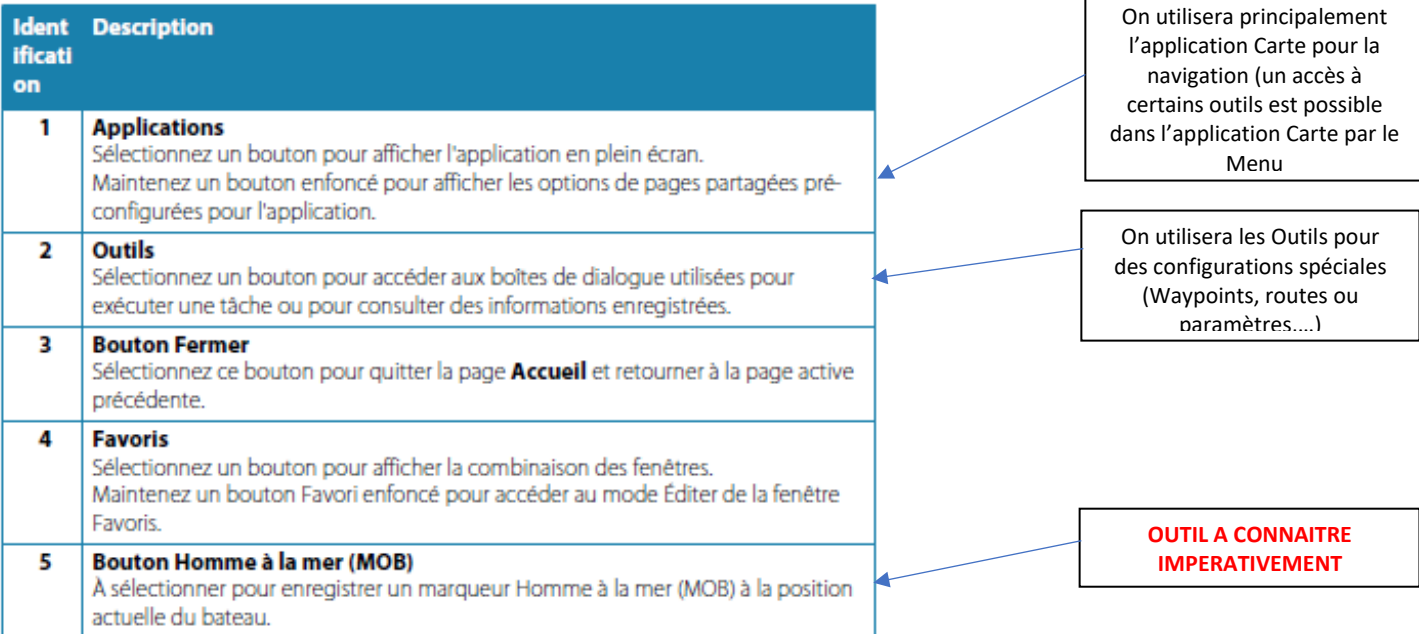

## **UTILISATION DU CURSEUR ET STATU DU CURSEUR**

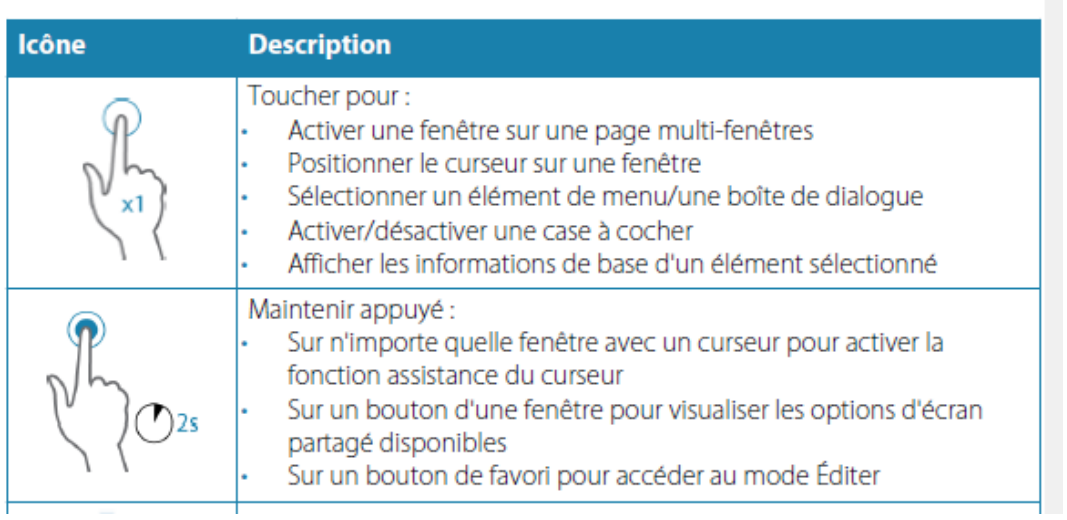

Si le mode Curseur est activé (une pression rapide du doigt sur l'écran), les positions (coordonnées géographiques et informations relatives à ce point) sont celles du curseur. Pour retrouver les positions (coordonnées géographiques) du bateau, repasser en mode Inactivation du curseur.

## Le statut du curseur (actif ou inactif) modifie les options du menu.

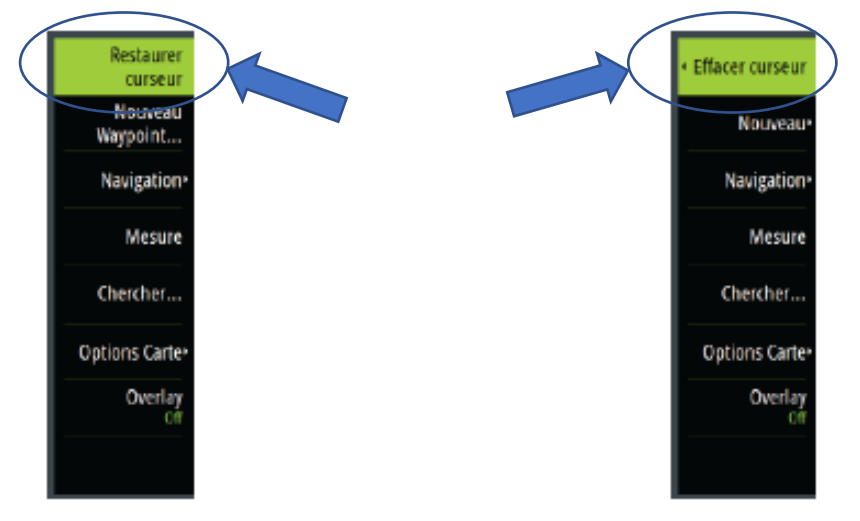

Menu de la carte - curseur inactif

Menu de la carte - curseur actif

## Positionnement d'une marque Homme à la Mer

En cas de situation d'urgence, vous pouvez positionner une marque Homme à la Mer sur la position actuelle du bateau en sélectionnant le bouton MOB sur la page Accueil. Lorsque vous activez la fonction MOB, les actions suivantes sont automatiquement effectuées :

- une marque MOB est placée à la position du bateau
- l'écran affiche une vue agrandie de la page de carte, centrée sur la position du bateau
- le système affiche les informations de navigation de la marque MOB

Plusieurs marques MOB sont positionnées en appuyant de facon répétée sur la touche MOB. Le bateau continue d'afficher les informations de navigation de la marque MOB initiale. La navigation vers les marques MOB suivantes doit être faite manuellement.

#### **Annuler la navigation**

Le système continue d'afficher les informations de navigation vers la marque MOB jusqu'à ce que vous annuliez la navigation à partir du menu.

#### **Suppression d'une marque MOB**

- 1. Sélectionnez la marque MOB pour l'activer
- 2. Sélectionnez la fenêtre contextuelle de la marque MOB pour afficher la boîte de dialogue de la marque MOB
- 3. Sélectionnez l'option Effacer dans la boîte de dialogue

Il est également possible de supprimer une marque MOB via le menu lorsqu'il est activé. Voir également "Waypoints, routes et traces" à la page 32.

#### **AFFICHAGE CARTE**

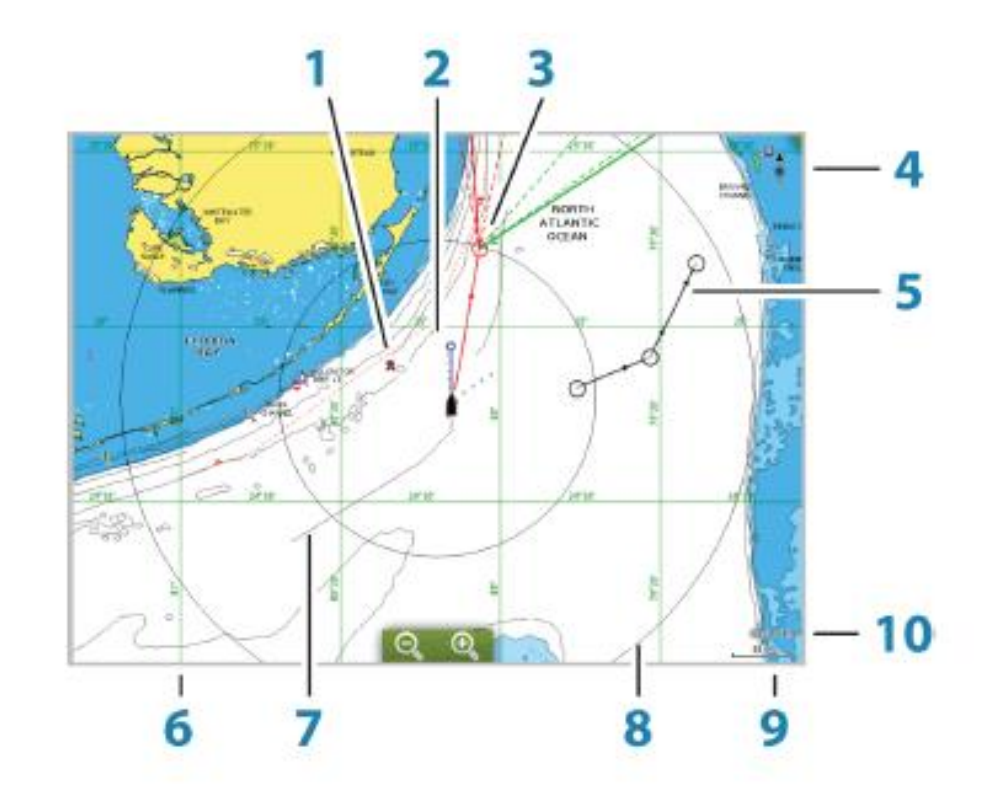

# La fenêtre de carte

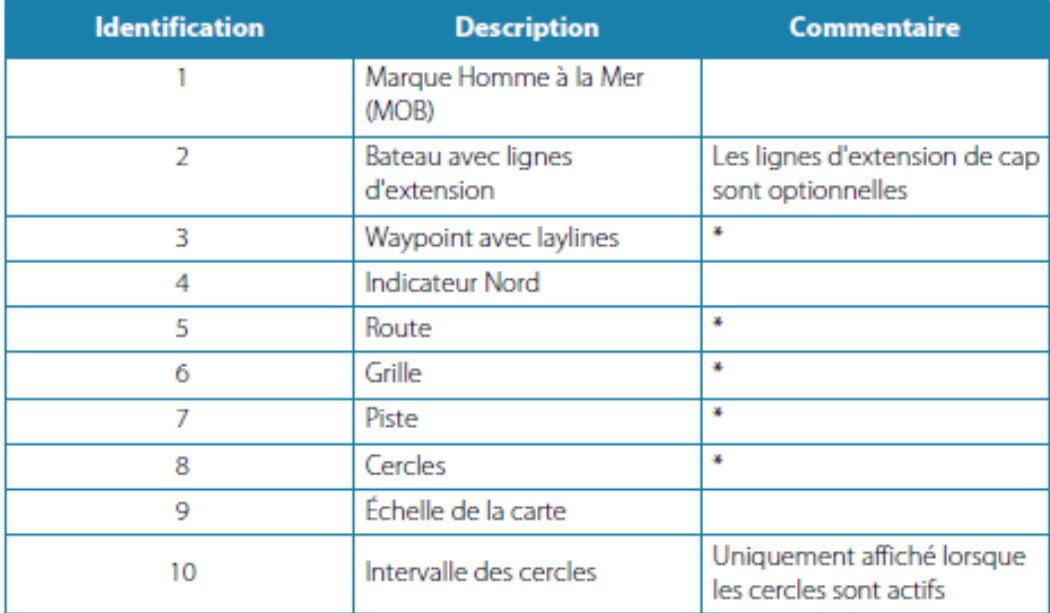

\* Éléments de carte facultatifs

#### **LIGNE D'EXTENSION DE CAP**

Les lignes d'extension de cap sont très utiles pour visualiser la route théorique future du bateau.

Il existe une ligne d'extension de cap en bleu pour le cap compas et une ligne d'extension de cap en rouge pour le cap vrai (route fond).

La visualisation des lignes d'extension de cap sur la carte est optionnelle. Pour rendre active cette fonction, il faut passer en mode « Outils » dans la page d'accueil, puis choisir l'Outil « Paramètres » puis la fonction « Carte » et enfin la fonction « ligne d'extension de cap » selon le schéma suivant :

# Réglages de carte

Les paramètres et les options d'affichage définis à la page des réglages de carte sont communs à toutes les fenêtres de carte.

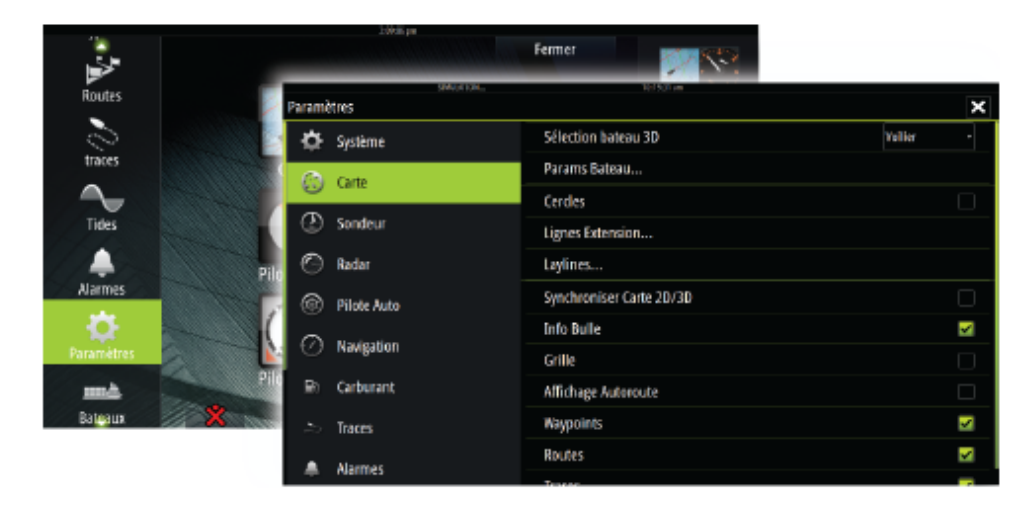

#### Lignes d'extension des bateaux

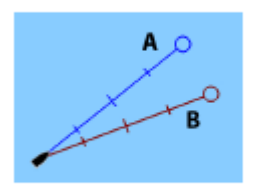

Définit la longueur des lignes d'extension pour votre bateau et pour d'autres bateaux représentés comme cibles AIS.

 $A:Cap$ 

**B**: Cap sur le Fond (COG)

La longueur des lignes d'extension est définie soit sous forme de distance fixe, soit de sorte à indiquer la distance que parcourt le bateau pendant la période sélectionnée. Si aucune option n'est activée pour Ce bateau, aucune ligne d'extension n'est affichée pour votre bateau. Le cap de votre bateau est calculé d'après les informations du compas actif et du COG fourni par le capteur GPS actif. Pour ce qui est des autres bateaux, les données COG sont incluses dans le message reçu par le système AIS.

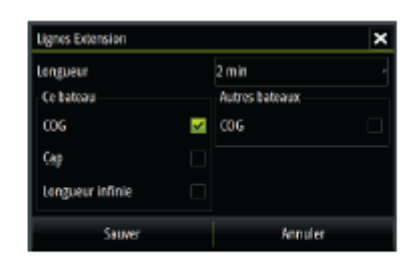

#### **LAYLINES**

Les laylines symbolisent la route optimale du bateau (en fonction des paramètres du bateau rentrés dans la centrale de navigation) par rapport au vent.

Par exemple, si les paramètres de remontée au vent du bateau sont de 45° de part et d'autre de l'axe du vent, une ligne rouge et une ligne verte apparaissent à l'écran pour signifier le meilleur angle de remontée au vent (si le bateau est positionné comme faisant route vers le vent). Dans le cas d'un bord de largue, les laylines figureront de la même manière les 2 meilleures routes de bord de largue.

Combinées avec les laylines d'un waypoint, elles permettront de visualiser (en leur intersection) le meilleur point de virement de bord.

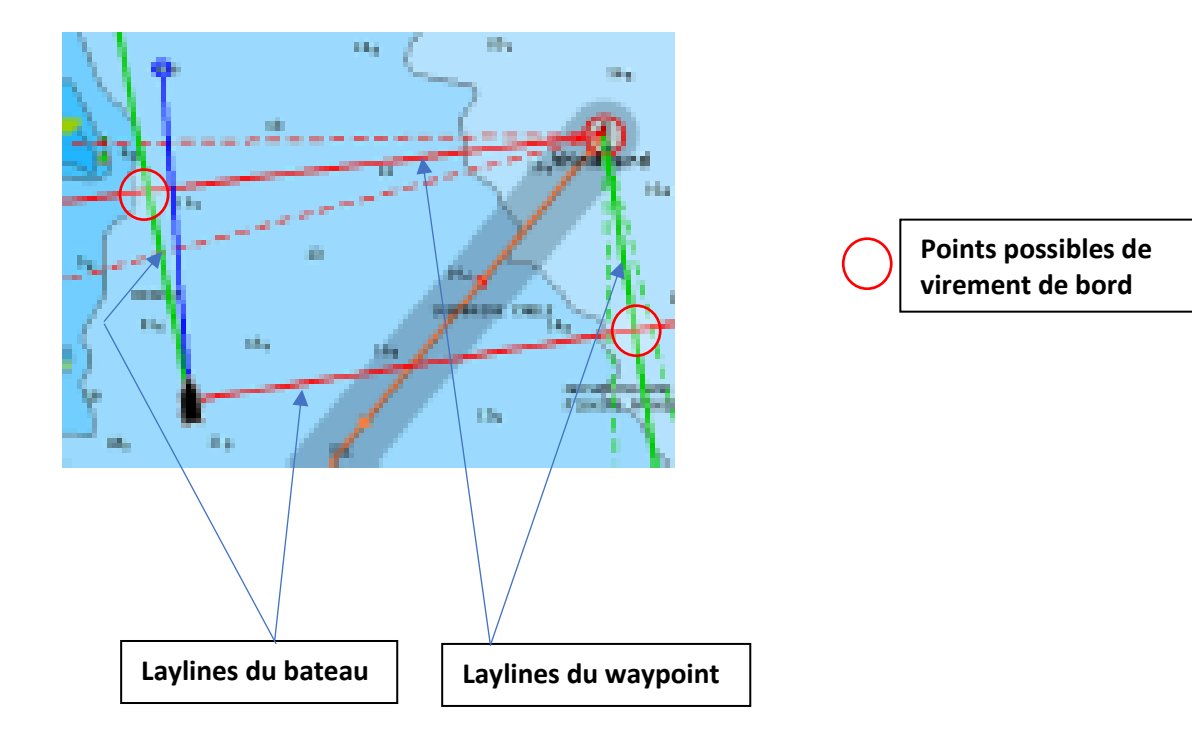

L'affichage des laylines est également optionnel. Pour rendre active cette fonction, il faut passer en mode « Outils » dans la page d'accueil, puis choisir l'Outil « Paramètres » puis la fonction « Carte » et enfin la fonction «laylines» selon le schéma suivant :

Configure les options des laylines sur la carte et sur les fenêtres SailSteer. L'image indique des laylines à partir de la marque/du waypoint avec les limites.

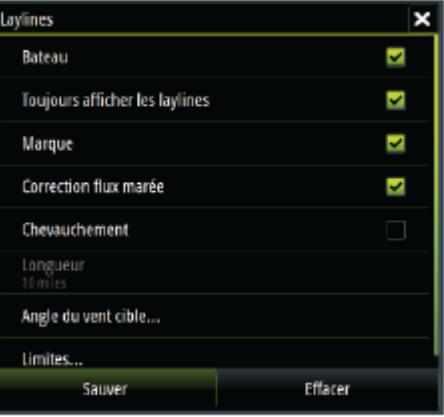

Les paramètres suivants sont disponibles :

 $\epsilon=18$ 

And the state of

**College** 

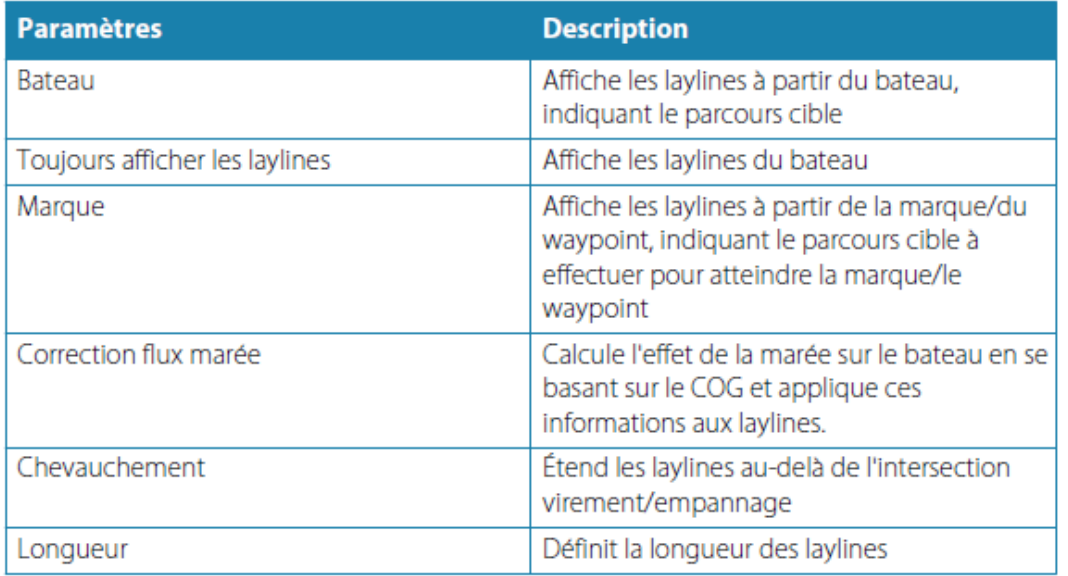

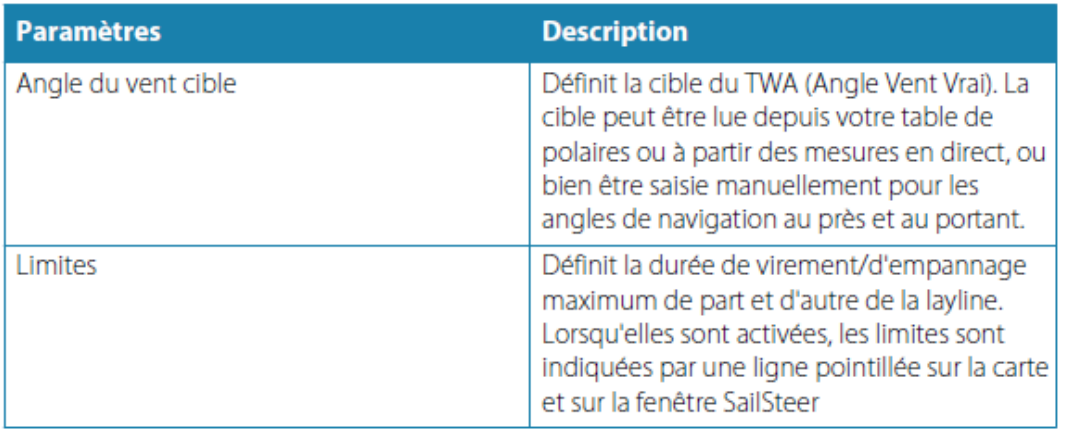

#### **INFO-BULLE (INFORMATION SUR LES POINTS DONNES PAR LE CURSEUR)**

Cette fonction est très utile pour faire apparaître, en pointant un objet (point) sur la carte avec le curseur, les informations relatives à ce point (coordonnées GPS, distance au bateau, cap à prendre pour atteindre cette objet ou point). L'obtention de ces informations (info-bulles) est optionnelle.

Pour rendre active cette fonction, il faut passer en mode « Outils » dans la page d'accueil, puis choisir l'Outil « Paramètres » puis la fonction « Carte » et enfin la fonction «Info-bulle» selon le schéma suivant :

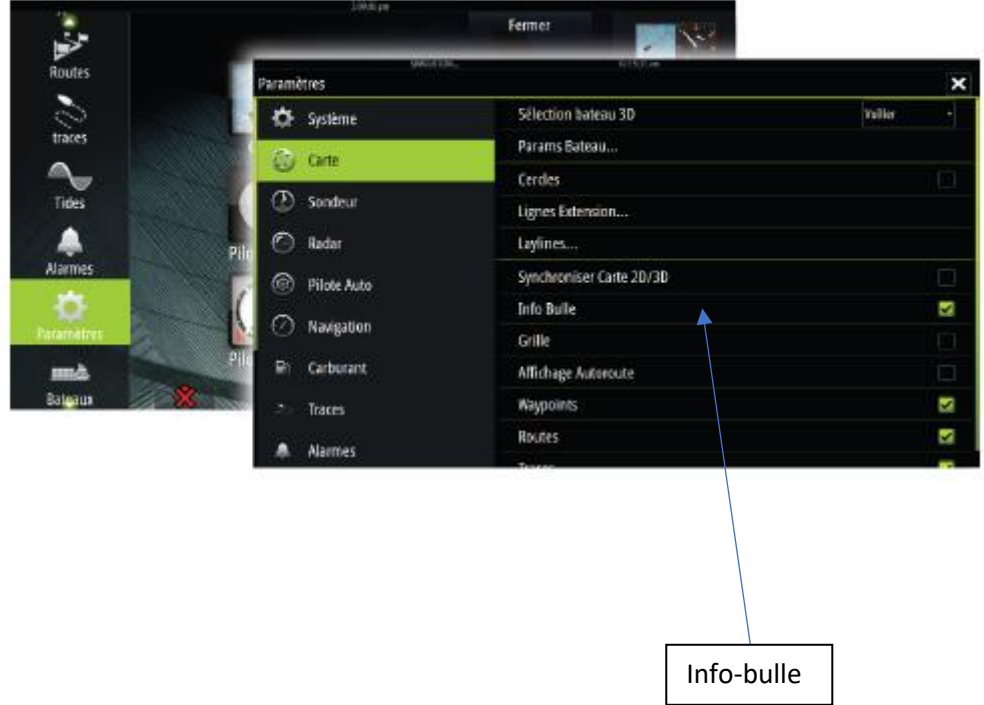

En pointant le curseur sur un objet (point), on obtient ainsi les informations présentées de la manière suivante :

> Lorsque vous sélectionnez un élément de la carte, un waypoint, une route ou une cible, les informations de base de l'élément sélectionné s'affichent. Sélectionnez la fenêtre contextuelle de l'élément de la carte pour afficher toutes les informations disponibles pour cet élément. Vous pouvez également activer la boîte de dialogue des informations détaillées depuis le menu.

→ Remarque: Les informations contextuelles doivent être activées dans les paramètres de la carte pour que les principales informations de l'objet s'affichent.

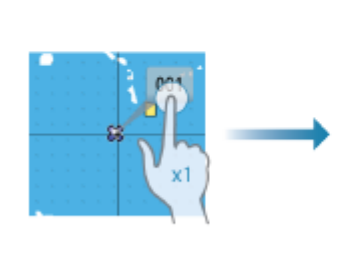

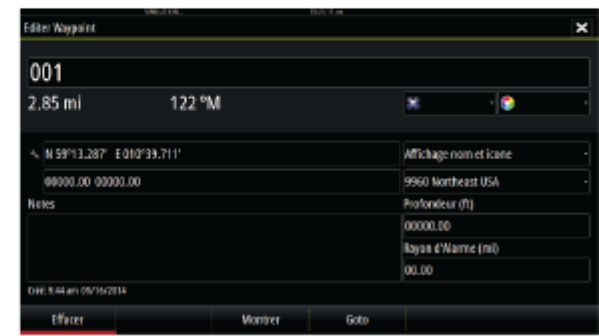

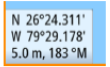

Par défaut, le curseur n'apparaît pas dans la fenêtre de carte.

Lorsque vous touchez l'écran, le curseur devient visible et la fenêtre de position du curseur est activée. Lorsque le curseur est actif, la carte n'effectue pas de mouvement panoramique ou rotatif pour suivre le bateau.

Appuyez sur la touche X ou sélectionnez l'option de menu Effacer curseur pour supprimer le curseur et la fenêtre du curseur de la fenêtre. Cela permet aussi de centrer la carte sur la position du bateau.

Sélectionner l'option de menu Restaurer curseur pour afficher le curseur à son emplacement précédent. Les options Effacer curseur/Restaurer curseur sont des fonctions utiles pour basculer entre la position actuelle du bateau et la position du curseur.

#### **Goto Curseur**

Vous pouvez commencer à naviguer vers une position sélectionnée sur l'image en positionnant le curseur sur la fenêtre, puis en utilisant l'option Goto Curseur dans le menu.

#### **ENREGISTREMENT DE WAYPOINTS/ CREATION DE ROUTES**

## **Enregistrement de waypoints**

Vous pouvez enregistrer un waypoint à un emplacement sélectionné en positionnant le curseur sur la fenêtre, puis en sélectionnant l'option Nouveau waypoint dans le menu.

Si votre unité dispose d'une touche MARK, vous pouvez appuyer sur cette touche pour enregistrer rapidement un waypoint. Si le curseur est actif, le waypoint est enregistré à la position du curseur. Si le curseur n'est pas actif, le waypoint est enregistré à la position de votre bateau.

## Création de routes

Vous pouvez créer des routes comme indiqué ci-après sur la fenêtre de carte.

- 1. Position du curseur dans la fenêtre de carte
- 2. Sélectionnez Nouveau puis Nouvelle route dans le menu
- 3. Touchez l'écran sur la fenêtre de carte pour placer le premier point de route
- 4. Continuez le positionnement des autres points de route
- 5. Enregistrez la route en sélectionnant l'option Sauvegarder dans le menu
- → Remarque: Voir "Waypoints, routes et traces" à la page 32 pour plus d'informations.

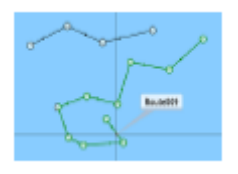

Une route consiste en une série de points de route qui doivent être entrés dans l'ordre suivant lequel vous souhaitez naviquer.

Lorsque vous sélectionnez une route sur la fenêtre de carte, celle-ci apparaît en vert et le nom de la route s'affiche.

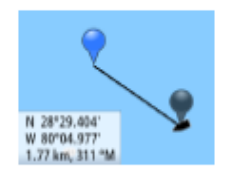

## Mesure de distances

Vous pouvez utiliser le curseur pour mesurer la distance entre votre bateau et une position sélectionnée ou entre 2 points de la fenêtre de carte.

- 1. Positionnez le curseur à l'endroit dont vous voulez mesurer la distance par rapport au bateau
- 2. Démarrez la fonction de mesure à partir du menu
	- Les icônes de mesure apparaîtront avec une ligne tracée entre le centre du bateau et la position du curseur, et la distance s'affichera dans la fenêtre d'information du curseur
- 3. Vous pouvez repositionner les points de mesure en faisant glisser l'une des icônes, à condition que la fonction de mesure soit active
- → Remarque: Le cap sera toujours mesuré de l'icône grise jusqu'à l'icône bleue.

Vous pouvez également démarrer la fonction de mesure sans curseur actif. Les deux icônes de mesure sont alors initialement situées sur la position du bateau. L'icône grise suivra le bateau lorsque celui-ci se déplacera, tandis que l'icône bleue restera à la position définie lorsque vous avez activé la fonction.

Vous pouvez mettre fin à la fonction de mesure en sélectionnant l'option Mesure terminée ou en appuyant sur la touche X.